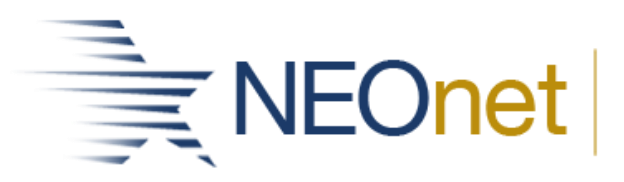

## **How to Create the IOWA Test Assessment score file from Riverside DataManager**

- 1. Log into IOWA Data Manager.
- 2. Click **Reports**

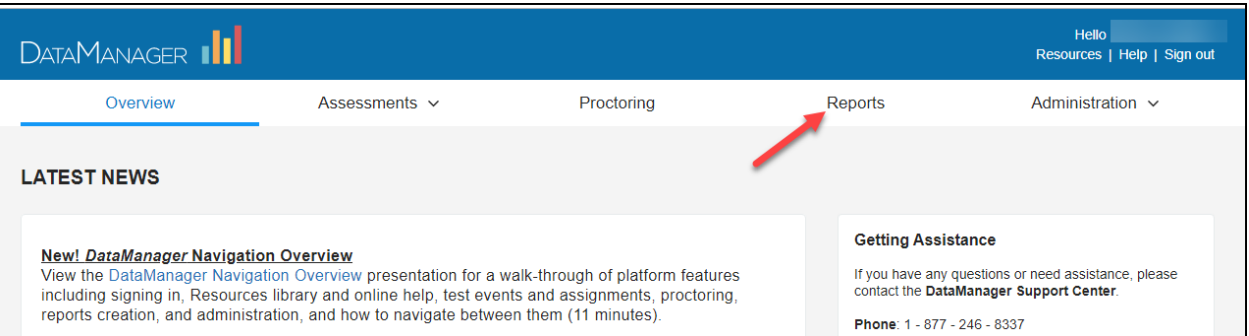

- 3. On the **Report Center > Classic > Create a Report** tab
- 4. Select the following criteria:
	- a. Assessments
		- i. Select either **IOWA Assessment**
		- ii. You will need to select CogAT separately (per the testing company).
	- b. Test Admin Date
		- i. Select the **Test Date**.
	- c. Report Type
		- i. Select **Data Export**.
	- d. Grade
- i. Select one or multiple grade levels.
- e. Export Template
	- i. Leave as **Standard**.
- f. Export Format
	- i. Select **ASCII Tab-Delimited (.txt file)**.
		- 1. Fixed Width gives a two digit form DataMap only likes a 1 digit form
- g. Building

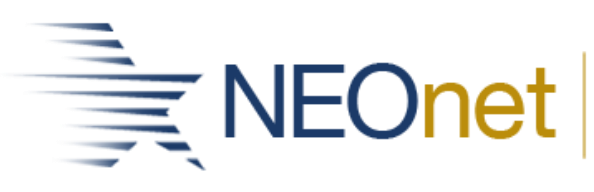

Northeast Ohio Network for Educational Technology

i. Select one or multiple buildings.

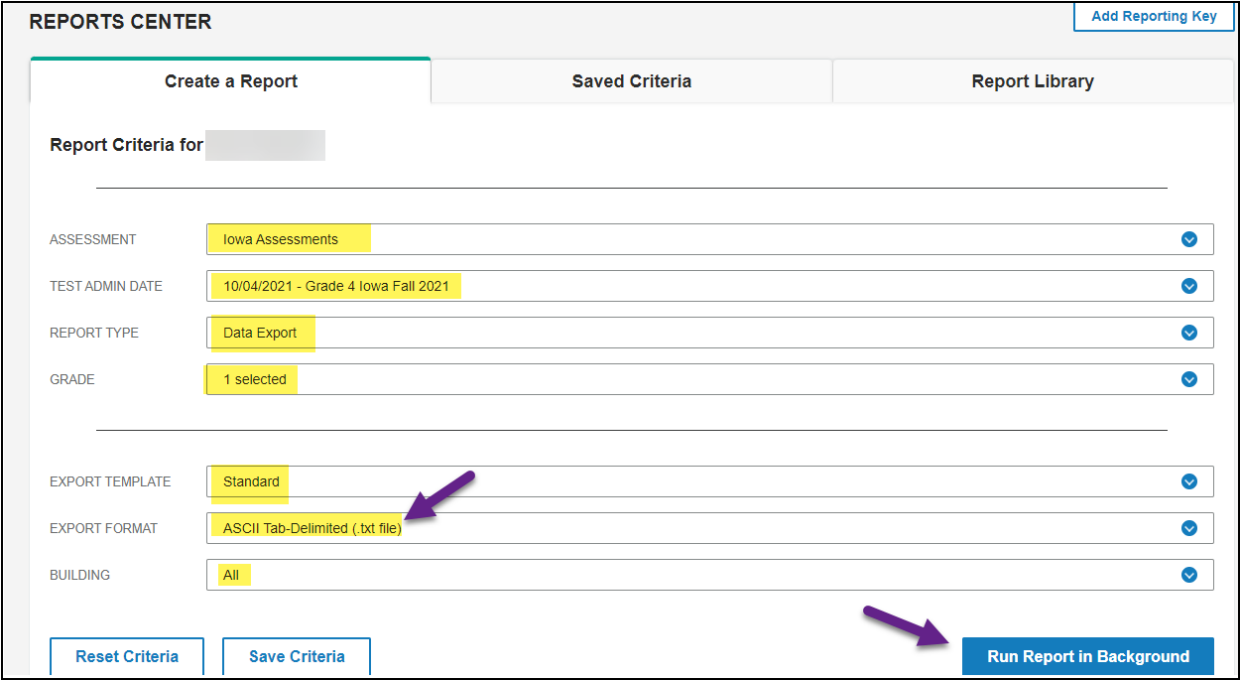

- 5. Click **Run in Background**.
	- a. Enter a name for the file in the **Report Name** field.
	- b. Click **OK**.

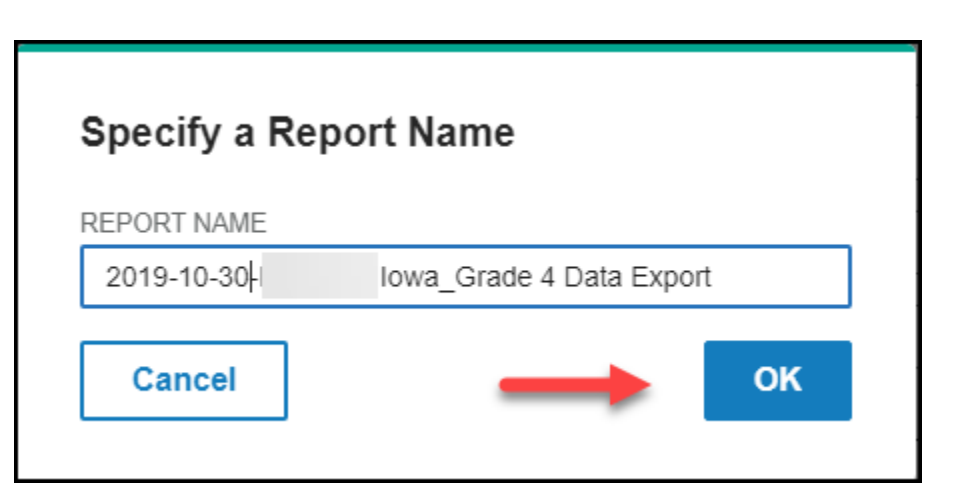

6. When you receive a confirmation message, click OK.

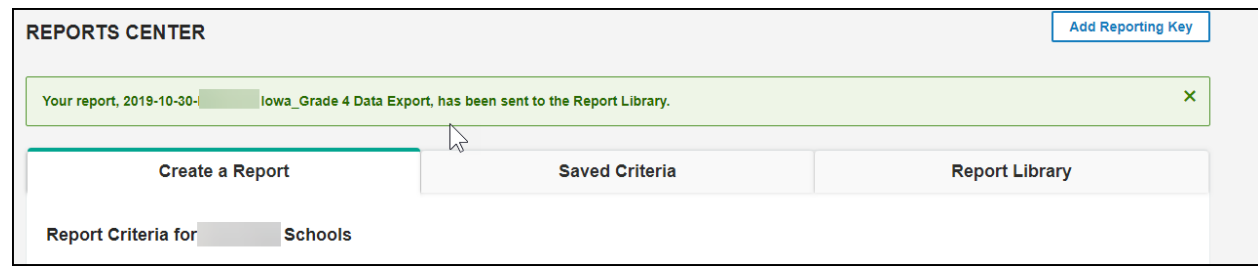

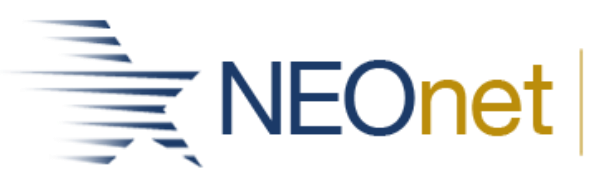

- 7. Click **Report Library**.
	- a. You may need to refresh the page as it can take several minutes in order for the file to be created.

*Note: Selecting the Running tab shows the job you just submitted, and selecting the Completed tab lists the file once it is ready to download.*

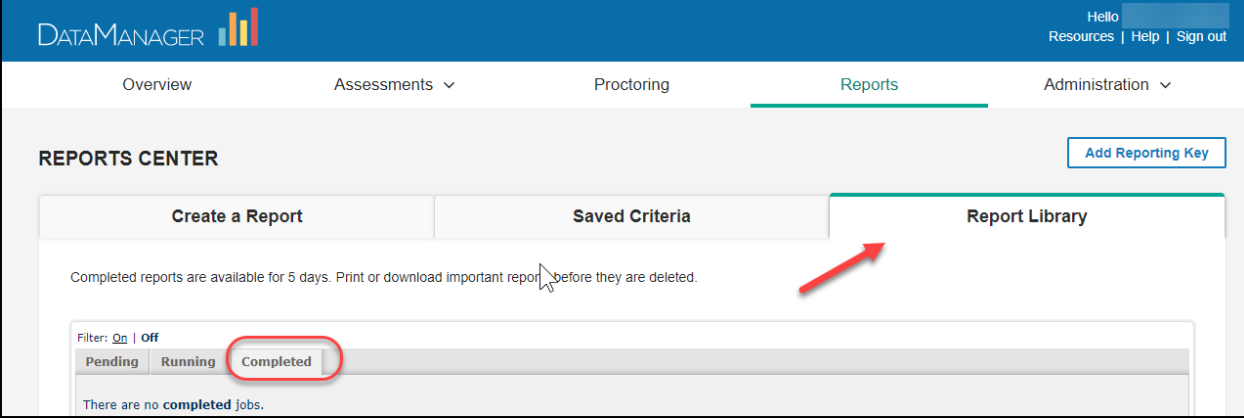

8. When the file is completed, click on the File Name.

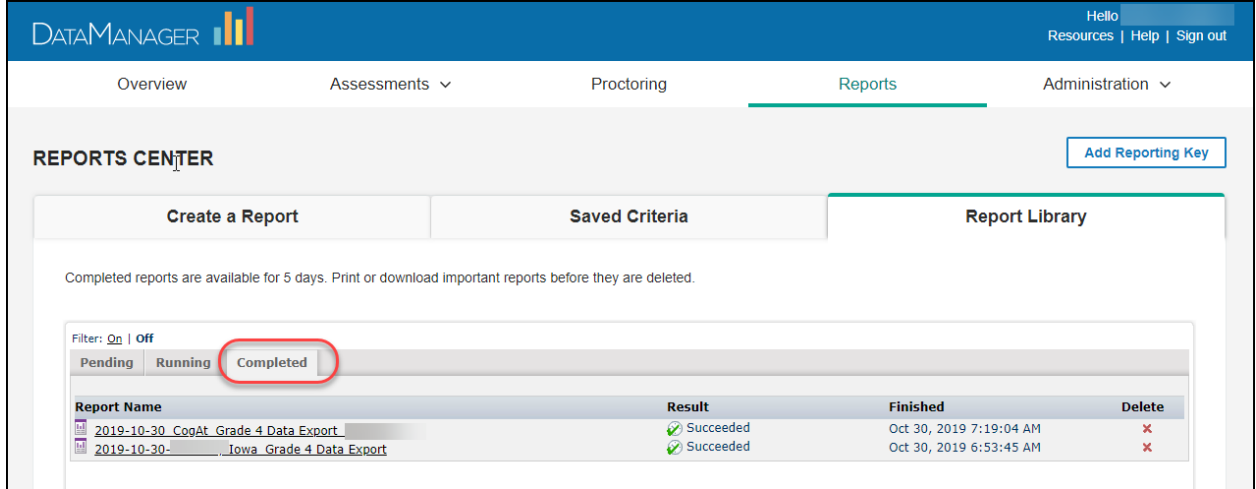

9. Click on the download link to save the file to your computer.

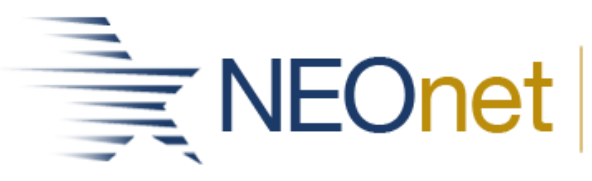

Northeast Ohio Network for Educational Technology

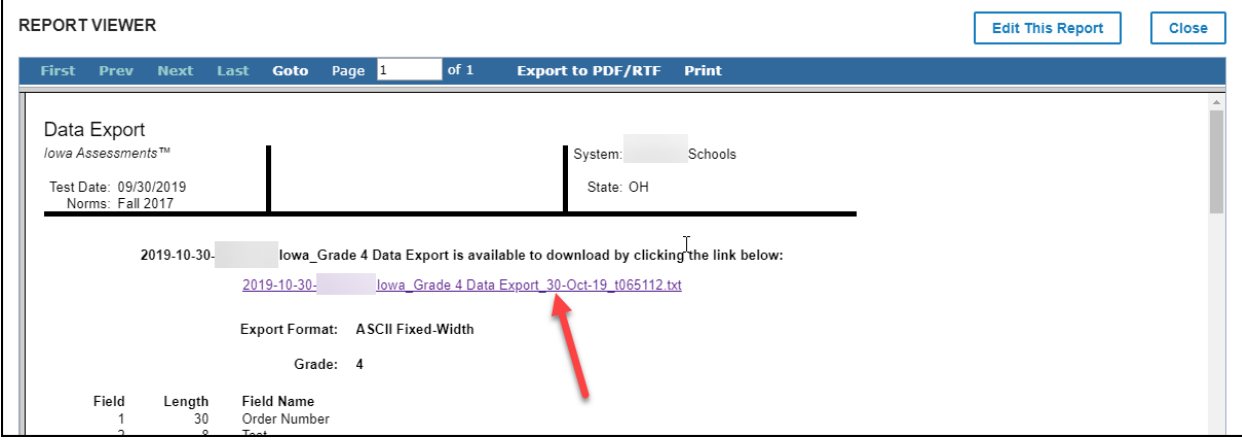

Now you may load the file into DataMap.

- 10.Navigate to DataMap > Admin > **Import Assessment Scores**.
- 11.Source = **Third Party**
- 12.Assessment = either **Iowa Form E/F** and/*or* **CogAT Form 7.**
	- a. Note: If your district tested both IOWA and COGAT, you will need to select both to load all the data.
- 13.School Year = school year of the file you created.
- 14.Period = **Other**
- 15.File Format = **Delimited**
- 16.Click **Browse** and navigate to where you saved the assessment file on your computer.
- 17.Click **Import**.

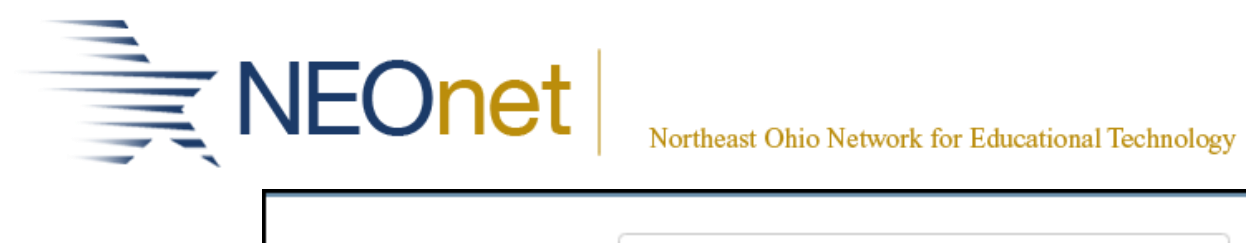

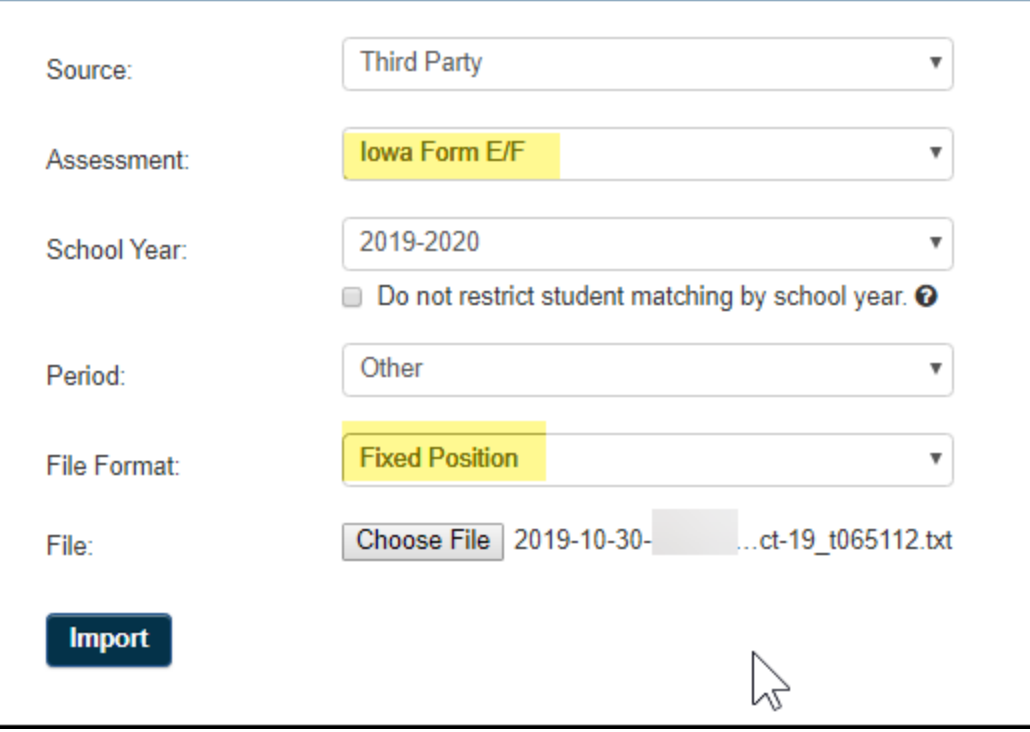